# のびるんdeスクール Kintoneシステム 予定表入力方法抜粋マニュアル

のびるんdeスクール月の のびるんdeスクール月 予定表 の予定表 ※まず、注意 開催年月: 学年 ÷ クラス ≑ **∥入力はここから** 現音名 台 旧音クラブタ していただき 今月の留意点 2023/05 小学校名 学年 クラス **押す**宣士見 たいところ 児童名 が 丘第一児童クラブ 【生】鈴木 【生】のびる 児童クラブ名 開催年月 2023/01 **参加する月を押してください。** スクール名 **スラール ロ**<br>富士見(全学年:1・2・3・4・5・<br>6年生) **この次の画面から、 入力画面になります。**

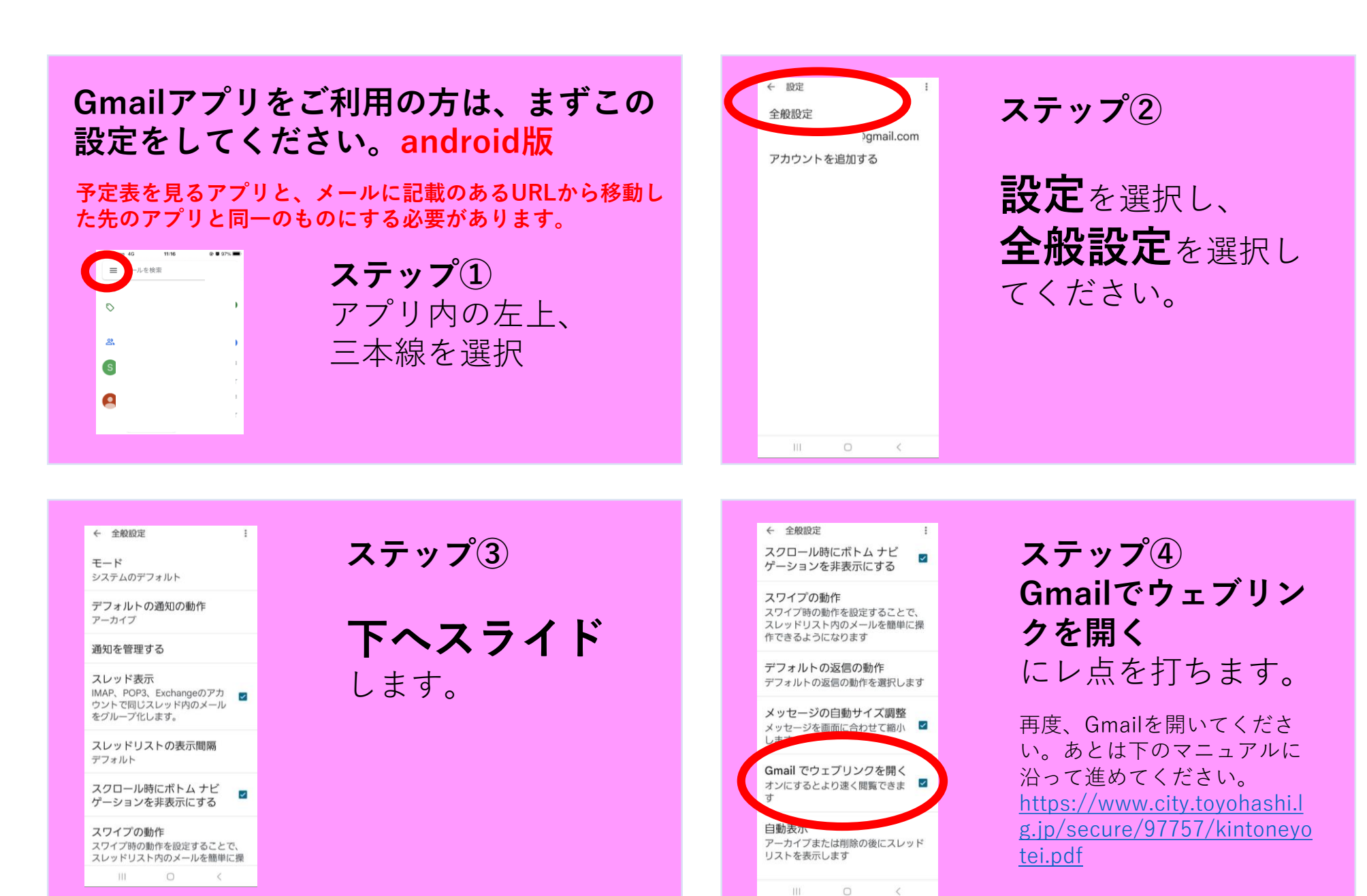

 $\,$   $\,$   $\,$ 

#### 【kintone】のびるんdeスクール月の予定表入力方法 <sup>2</sup>

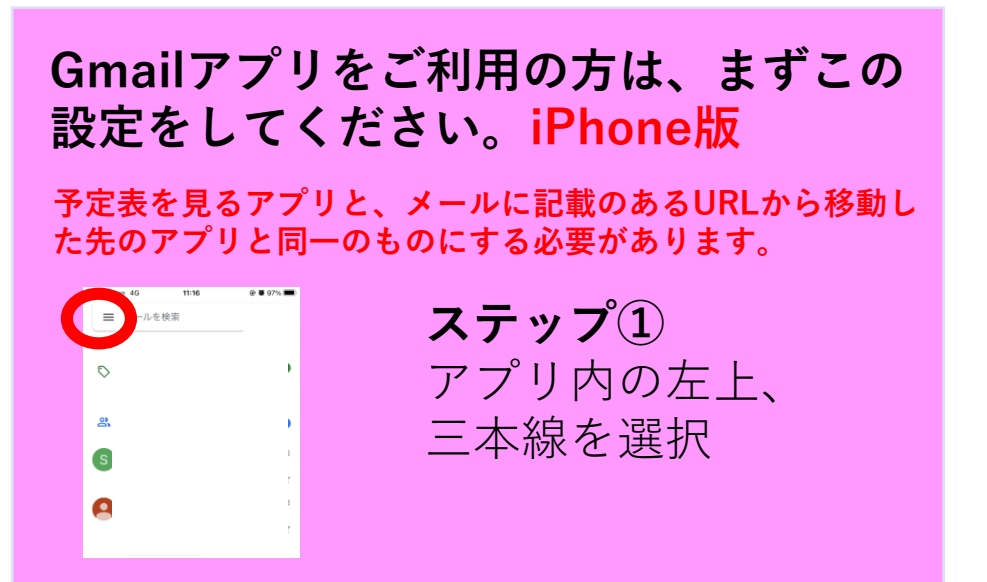

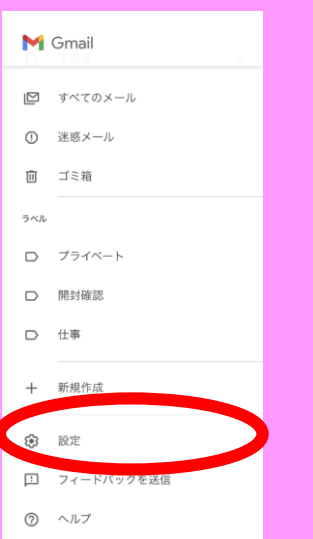

**ステップ②** 下にスライドすると 設定ボタンがありま す。

## **設定**を選択します。

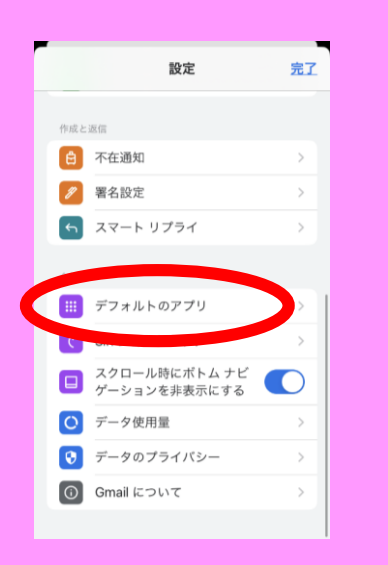

**ステップ③ デフォルトのアプリ**

を選択します。 再度、Gmailを開いてく ださい。あとは下のマ ニュアルに沿って進めて ください。 https://www.city.toyoha [shi.lg.jp/secure/97757/k](https://www.city.toyohashi.lg.jp/secure/97757/kintoneyotei.pdf) intoneyotei.pdf

## **Gmailアプリをご利用の方は、この設定 Yahoo!メールをご利用の方**

**をしてください。android版 予定表を見るアプリと、メールに記載のあるURLから移動し た先のアプリと同一のものにする必要があります。**

**ステップ① SafariやGoogle、chromeでの検索 は一度おやめください。** のびるんdeスクールに関するページを開いてい

たら、閉じてください。

## **ステップ② すべて**Yahoo!**アプリで展開してください。**

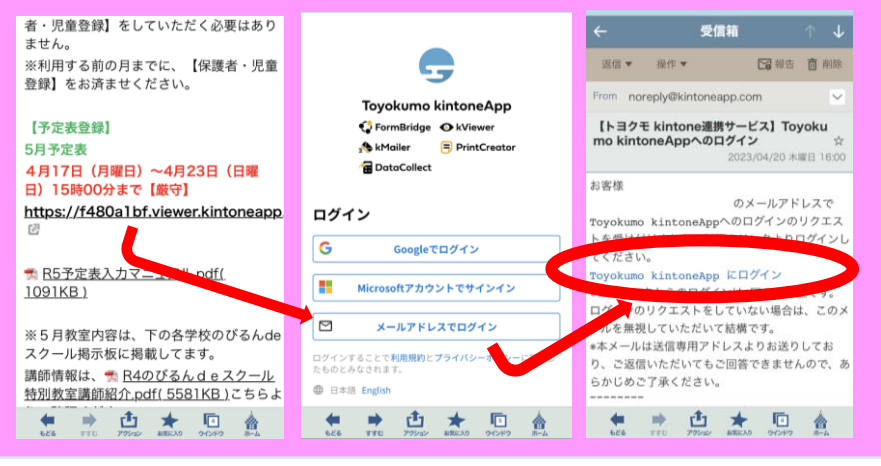

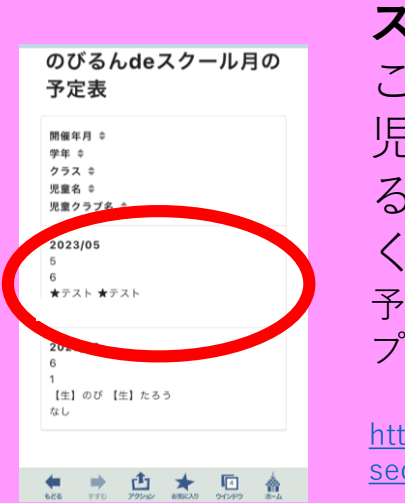

**ステップ③** この画面が出たら、 児童名が記載してあ るところを、押して ください。 予定表マニュアル ステッ プ⑦以降をご確認ください。

[https://www.city.toyohashi.lg.jp/](https://www.city.toyohashi.lg.jp/secure/97757/kintoneyotei.pdf) secure/97757/kintoneyotei.pdf

Kintoneシステムは、 すべての動作を同じアプリ内で 行っていただく必要があります。

メールアプリ内でウェブリンク を開いていないかご確認くださ い。

【kintone】のびるんdeスクール月の予定表入力方法 <sup>4</sup>